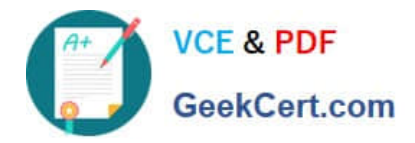

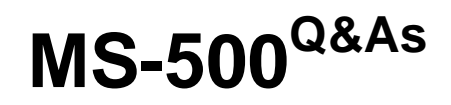

Microsoft 365 Security Administration

# **Pass Microsoft MS-500 Exam with 100% Guarantee**

Free Download Real Questions & Answers **PDF** and **VCE** file from:

**https://www.geekcert.com/ms-500.html**

100% Passing Guarantee 100% Money Back Assurance

Following Questions and Answers are all new published by Microsoft Official Exam Center

**C** Instant Download After Purchase

**83 100% Money Back Guarantee** 

- 365 Days Free Update
- 800,000+ Satisfied Customers

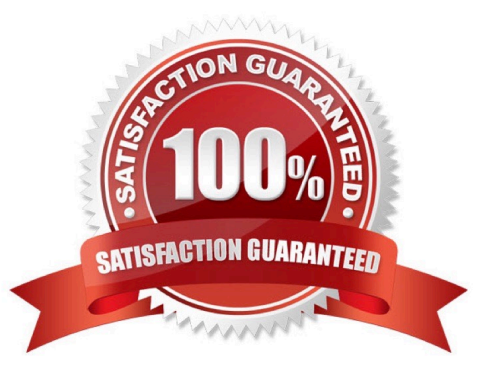

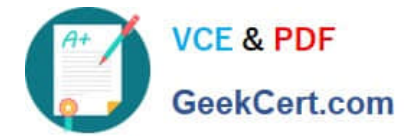

## **QUESTION 1**

Which role should you assign to User1?

- A. Global administrator
- B. User administrator
- C. Privileged role administrator
- D. Security administrator

Correct Answer: C

This role grants the ability to manage assignments for all Azure AD roles including the Global Administrator role. This role does not include any other privileged abilities in Azure AD like creating or updating users. However, users assigned to this role can grant themselves or others additional privilege by assigning additional roles. https://docs.microsoft.com/en-us/azure/active-directory/privileged-identity-management/pim-how-to-give-access

## **QUESTION 2**

You have a Microsoft 365 E5 subscription.

You need to use Attack simulation training to launch a credential harvest simulation.

For which Microsoft 365 workloads can you create a payload?

- A. Microsoft Exchange Online only
- B. Microsoft Teams, Exchange Online, SharePoint Online, and OneDrive
- C. Microsoft Teams and Exchange Online only
- D. Microsoft SharePoint Online and OneDrive only
- Correct Answer: A

Create a payload, select a payload type.

On the Select type page, the only value that you can currently select is Email.

Incorrect:

Not A, Not B, Not C: Payloads cannot be created for Microsoft Exchange Online.

Reference:

https://docs.microsoft.com/en-us/microsoft-365/security/office-365-security/attack-simulation-training-payloads

## **QUESTION 3**

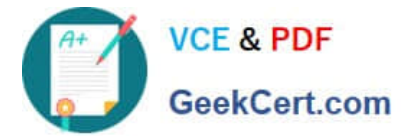

You need to ensure that when users tag documents as classified, a classified watermark is applied to the documents.

To complete this task, sign in to the Microsoft Office 365 admin center.

Correct Answer: See explanation below.

1.

In the admin center, select the Compliance admin center.

2.

Select Classification > Sensitivity labels.

3.

Select Create a label, and when the warning appears, select Yes.

4.

Enter a Label name, Tooltip, and Description. Select Next.

5.

 Turn on Encryption. Choose when you want to assign permissions, whether you want your users\\' access to the content to expire, and whether you want to allow offline access.

6.

Select Assign permissions > Add these email addresses or domains.

7.

 Enter an email address or domain name (such as Contoso.org). Select Add, and repeat for each email address or domain you want to add.

8.

Select Choose permissions from preset or custom.

9.

 Use the drop-down list to select preset permissions, such as Reviewer or Viewer, or select Custom permissions. If you chose Custom, select the permissions from the list. Select Save > Save > Next.

10.

Turn on Content marking, and choose the markings you want to use.

11.

 For each marking that you choose, select Customize text. Enter the text you want to appear on the document, and set the font and layout options. Select Save, and then repeat for any additional markings. Select Next.

12.

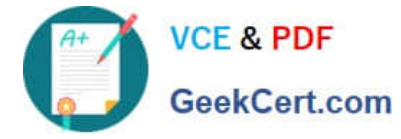

Optionally, turn on Endpoint data loss prevention. Select Next.

13.

 Optionally, turn on Auto labeling. Add a condition. For example, under Detect content that contains, select Add a condition. Enter the condition; for example, add a condition that if passport, Social Security, or other sensitive information is detected, the label will be added. Select Next.

14.

 Review your settings, and select Create. Your label has been created. Repeat this process for any additional labels you want.

15.

 By default, labels appear in Office apps in this order: Confidential, Internal, and Public. To change the order, for each label, select More actions (the ellipsis), and then move the label up or down. Typically, permissions are listed from the lowest to highest level of permissions.

16.

To add a sub-label to a label, select More actions, then Add sub level.

17.

 When finished, choose Publish labels> Choose labels to publish > Add. Select the labels you want to publish, and then select Add > Done > Next.

18.

 By default, the new label policy is applied to everyone. If you want to limit who the policy is applied to, select Choose users or groups > Add. Select who you want the policy to apply to, and then select Add > Done > Next.

19.

 If you want a default label for documents and email, select the label you want from the drop-down list. Review the remaining settings, adjust as needed, and then select Next.

20.

Enter a Name and Description for your policy. Select Next.

21.

Review your settings, then select Publish.

Reference: https://support.office.com/en-us/article/create-and-manage-sensitivity-labels-2fb96b54-7dd2-4f0cac8d-170790d4b8b9 https://docs.microsoft.com/en-us/microsoft-365/compliance/sensitivitylabels?view=o365-worldwide

## **QUESTION 4**

Your company has a Microsoft 365 subscription that includes a user named User1.

You suspect that User1 sent email messages to a competitor detailing company secrets.

[Latest MS-500 Dumps](https://www.geekcert.com/ms-500.html) | [MS-500 PDF Dumps](https://www.geekcert.com/ms-500.html) | [MS-500 Practice Test](https://www.geekcert.com/ms-500.html) 4/5

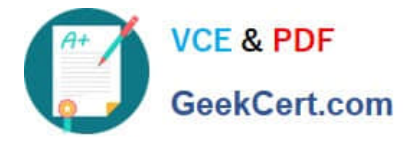

You need to recommend a solution to ensure that you can review any email messages sent by User1 to the competitor, including sent items that were deleted.

What should you include in the recommendation?

- A. Enable In-Place Archiving for the mailbox of User1
- B. From the Security and Compliance, perform a content search of the mailbox of User1
- C. Place a Litigation Hold on the mailbox of User1
- D. Configure message delivery restrictions for the mailbox of User1

Correct Answer: C

A Litigation Hold is a feature that allows you to preserve all mailbox data, including deleted items, for a specified period of time. This means that if User1 deleted any email messages sent to the competitor, they will still be preserved and available for review.

#### **QUESTION 5**

You have a Microsoft 365 subscription.

Yesterday, you created retention labels and published the labels to Microsoft Exchange Online mailboxes.

You need to ensure that the labels will be available for manual assignment as soon as possible.

What should you do?

- A. From the Security and Compliance admin center, create a label policy
- B. From Exchange Online PowerShell, run Start-RetentionAutoTagLearning
- C. From Exchange Online PowerShell, run Start-ManagedFolderAssistant
- D. From the Security and Compliance admin center, create a data loss prevention (DLP) policy

Correct Answer: C

[Latest MS-500 Dumps](https://www.geekcert.com/ms-500.html) [MS-500 PDF Dumps](https://www.geekcert.com/ms-500.html) [MS-500 Practice Test](https://www.geekcert.com/ms-500.html)